# CC1 Migration to Corvina

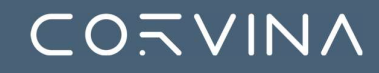

1919 - 1919 - 1919 - 1919 - 1919 - 1919<br>1919 - 1919 - 1919 - 1919 - 1919 - 1919 - 1919 - 1919 - 1919 - 1919 - 1919 - 1919 - 1919 - 1919 - 1919 - 1919

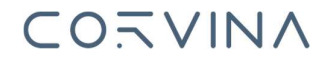

#### Why we are migrating CC1 to Corvina

It's time to consolidate the platform to allow end user to benefit the whole services of the Corvina Industrial Automation Platform

Possibility to let our customer to move from just VPN to VPN, IoT and Apps usage.

The new VPN implementation use the last technologies that can provide to our customers benefit in terms of user-experience, performance, and reliability.

#### Benefit of the new Corvina VPN

- Multi-cluster architecture geographically distributed
- Improved User Experience
- Full web interaction with devices (Corvina Cloud App no longer needed)
- Ready for improvements like Chat, OTP and others
- Better communication with our user in case of maintenance activity

#### Type of Migration

The Migration will be executed in 2 different steps:

- **Organizations Migration:** this procedure will migrate Organization and suborganizations, Devices, Groups, Endpoints, Profiles and Applications and will be executed by the SuperUser of the organization.
- Users Migration: this procedure will migrate Organization and SubOrganizations Users and will be execute by each single user.

Note: There is nothing to do on the device neither in CC1 or Corvina to let the device to be migrated.

#### Organizations Migration Procedure

To access to the Migration procedure a SuperUser of the Top Organization has to login into the platform using the standard login page:

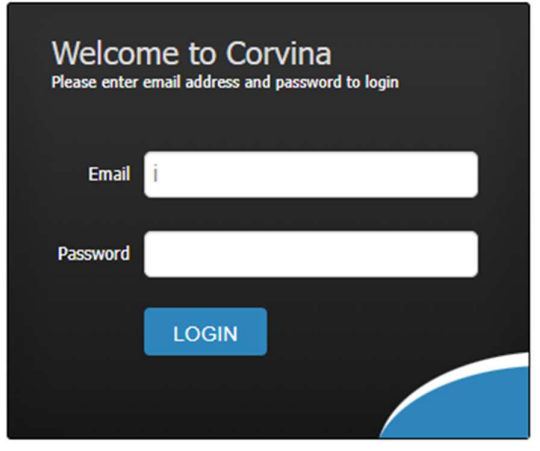

After the login, the Migrator page will guide the SuperUser in the migration process:

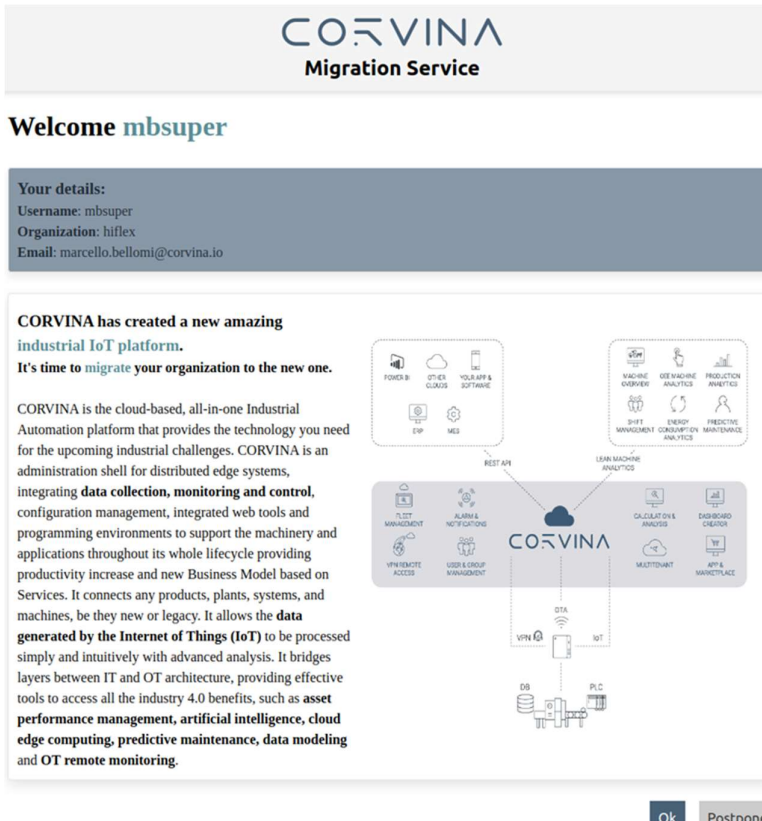

Here there will be the possibility to Postpone the procedure and continue to work on CC1 for a limited amount of time or to continue with the migration process clicking on OK

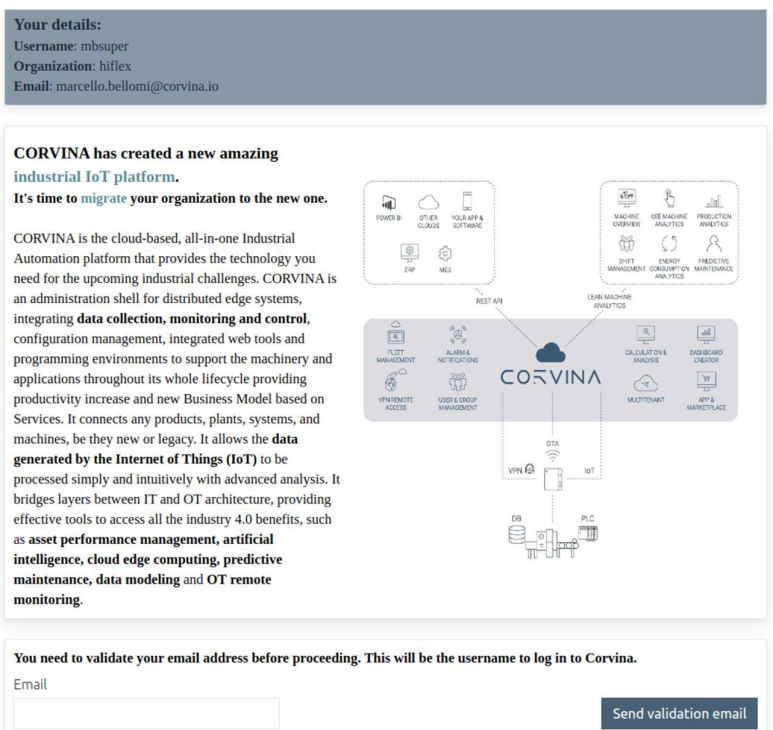

As the Authentication method in Corvina is different from the one present in CC1, the user needs to insert an Email address that will become the username to access in Corvina. To be sure of the identity of the user that is doing this action, a validation email will be sent to the Email specified. Iside the email there will be an OTP code that needs to be used in the following step.

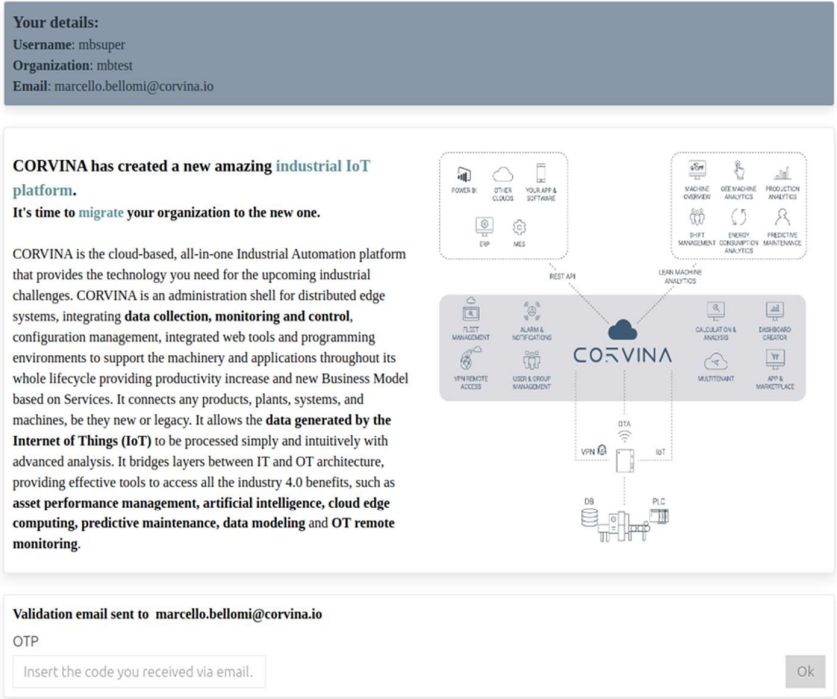

Insert the OTP code received by email and click on OK to validate the User.

The following page will be visible. only if the TopOrganization has been defined as a Reseller.

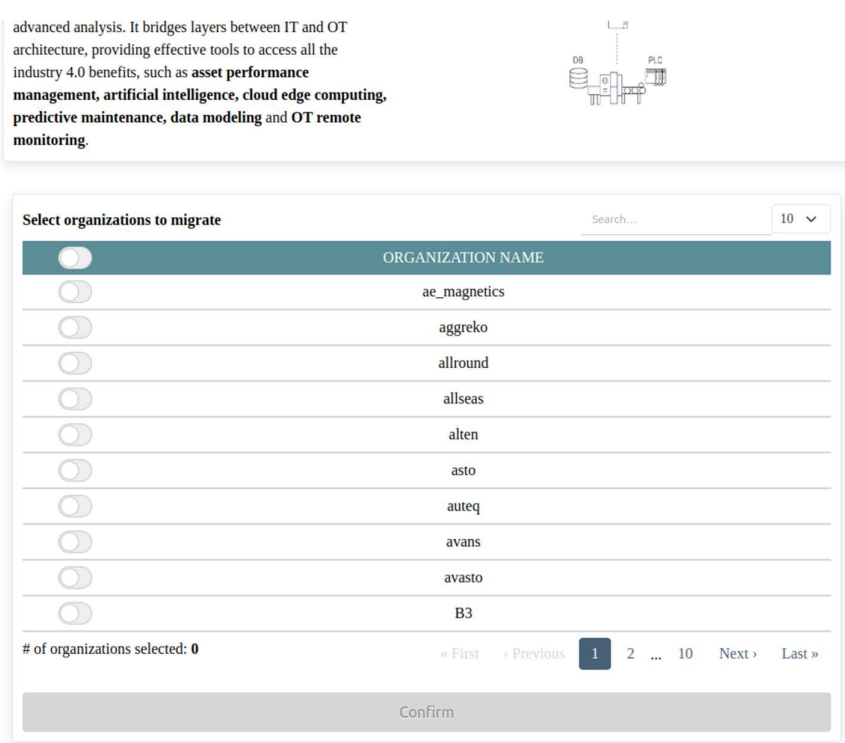

Select the SubOrganization that you want to migrate and click on Confirm. This screen will be available until all the organizations has been migrated.

After completed the previous step, the following page will be displayed.

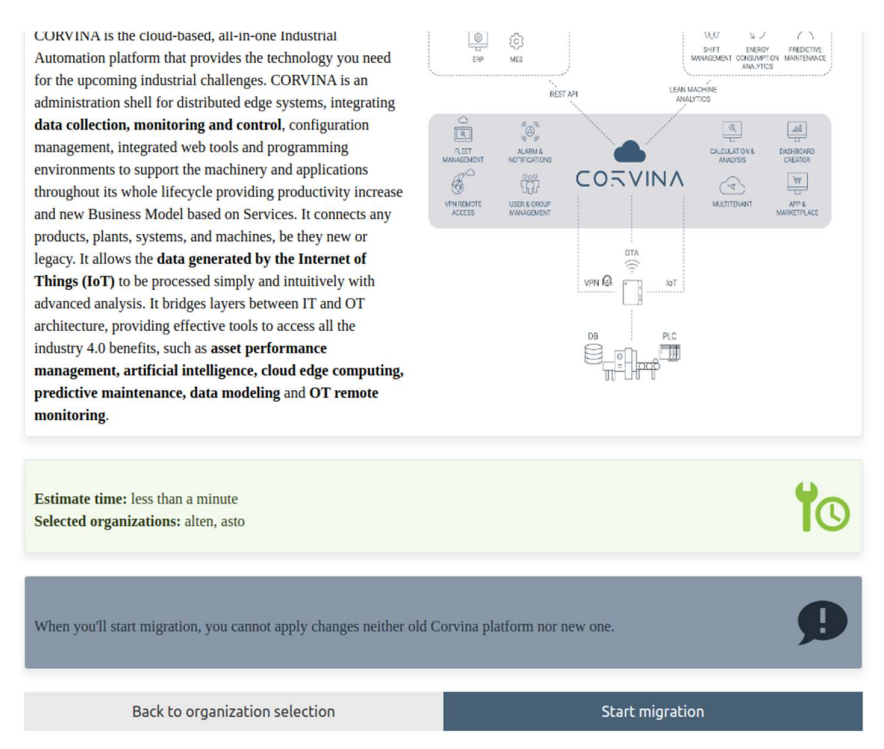

Here a recap of the Organization that will be migrated and an estimation of the time needed is displayed. Click on Start Migration.

If your organization hasn't been set as Reseller or if you have completed the previous 2 steps, the following page will be displayed.

**CORVINA Migration Service Welcome mbsuper** Your details: **Username:** mbsuper Organization: your\_organization Email: marcello.bellomi@corvina.io Now you cannot apply changes neither old Corvina platform nor new one till the end of migration. **Estimate time: 1 hours** organizations  $\overline{\mathbf{2}}$ devices deviceGroups endpoints 125 1 378 profiles userGroups applications 3  $\bf{0}$ 3 Execute migration

Here a Recap of what will be migrated, and the needed time is displayed. Start on Execute migration.

A progress bar with the estimated time needed to complete the job is displayed.

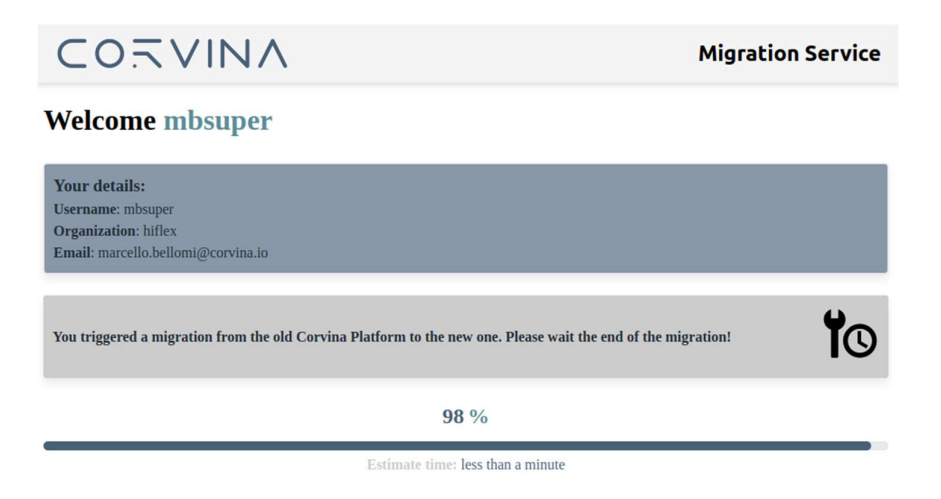

This page will be visible also closing the page and login again to CC1 unless the process of Migration is complete.

At the end of the Migration process this page will communicate you that the migration has been completed and it will provide you the new link for access to Corvina.

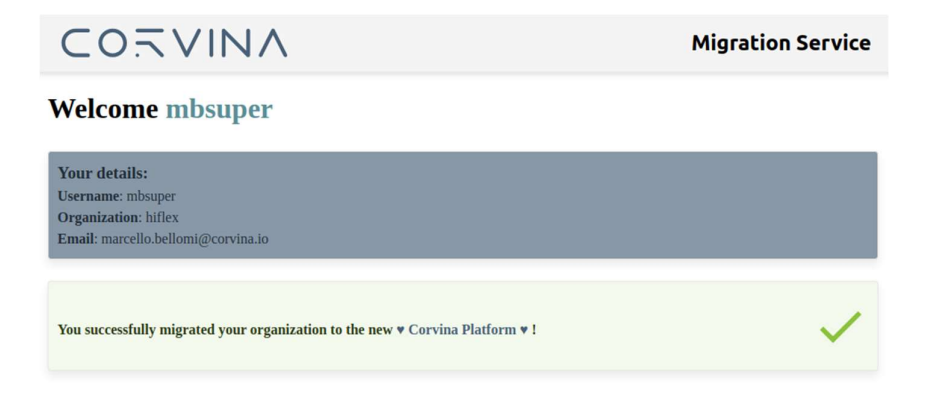

Click on the link to open the Corvina login page:

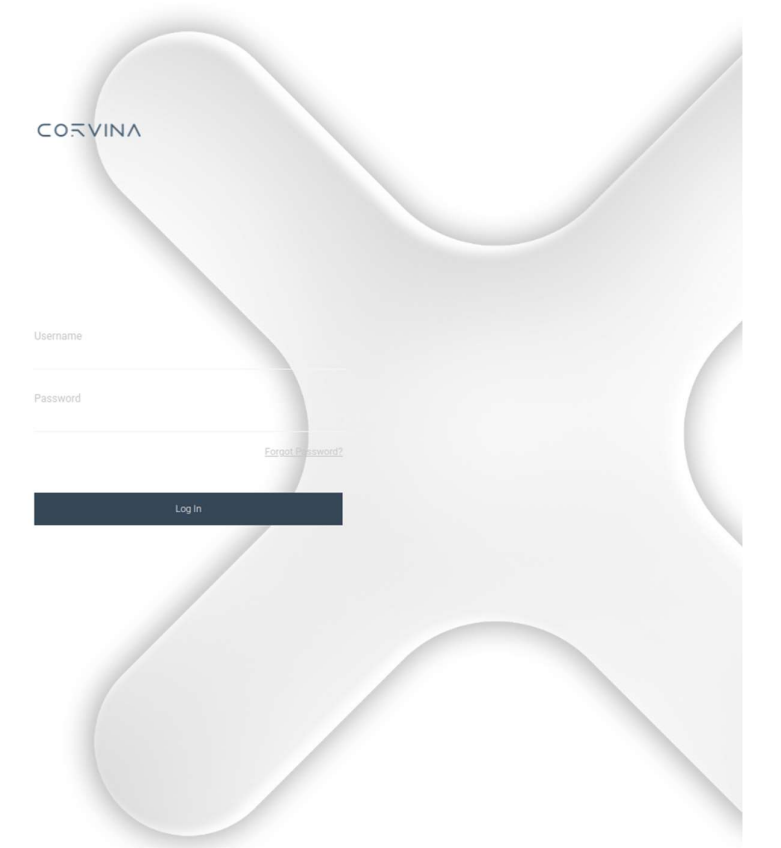

Use the previously set Email and password to access to the platform. If you are not able to access, click on the Forgot Password button:

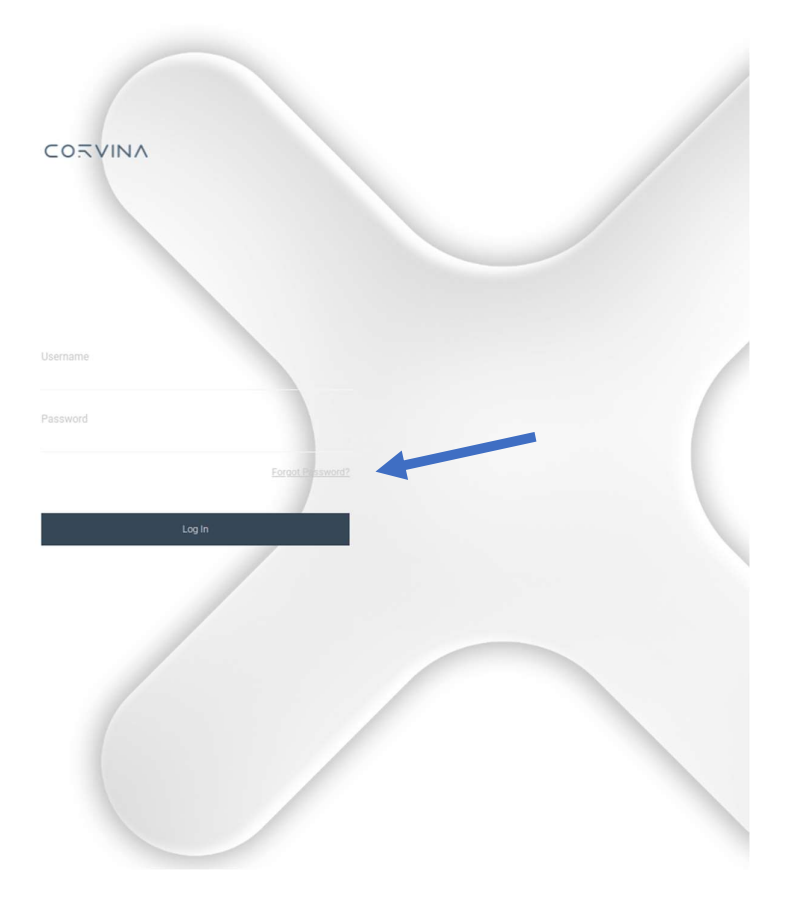

This process will send you an email to reset your password.

#### Users Migration Procedure

After the migration of the Organization all the users will have to migrate their own profile. The Users migration will start with the standard login page of CC1:

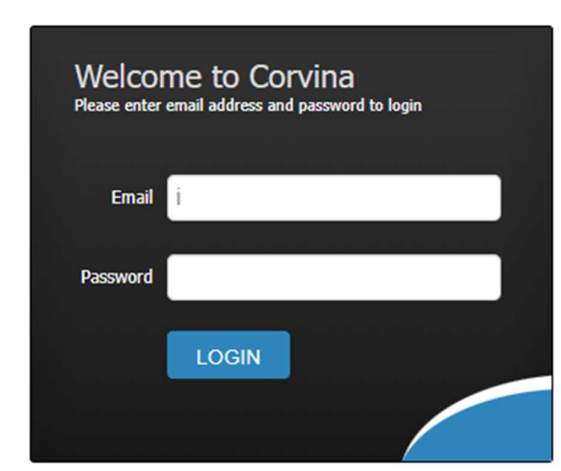

Inserting the username and password defined for CC1 the user will be redirect to the Migration procedure.

**Migration Service** 

Send validation email

 $C<sub>0</sub>$   $\leq$   $VINIA$ 

Type your email here...

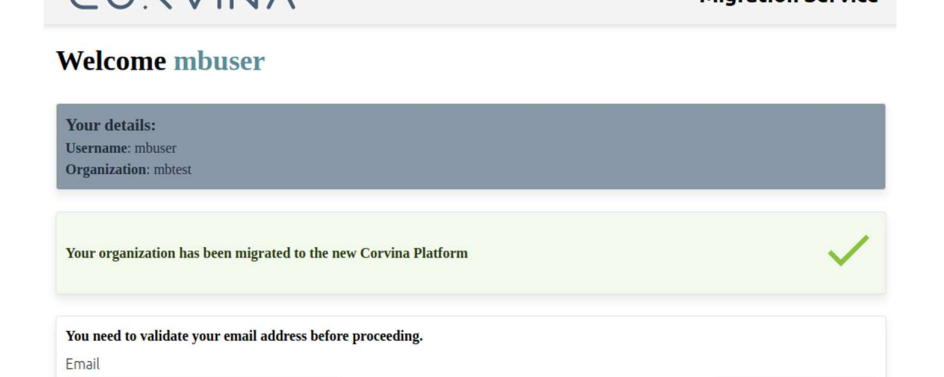

Here the user must insert a Valid email address, that will become the Username for login in Corvina portal.

After insert the email address, click on "Send validation email", this will send an email to the specified email address with an OTP that will be used to validate the user.

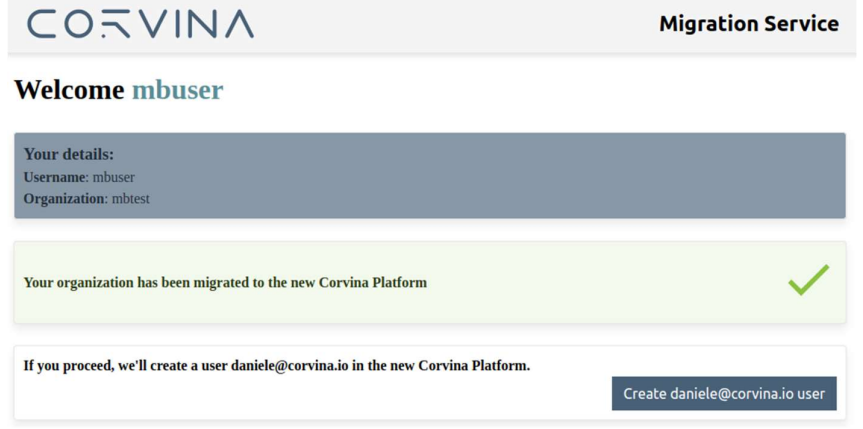

After the validation, click on "Create <email address> user".

A progress bar will communicate the time needed for complete the job and the percentage of completion.

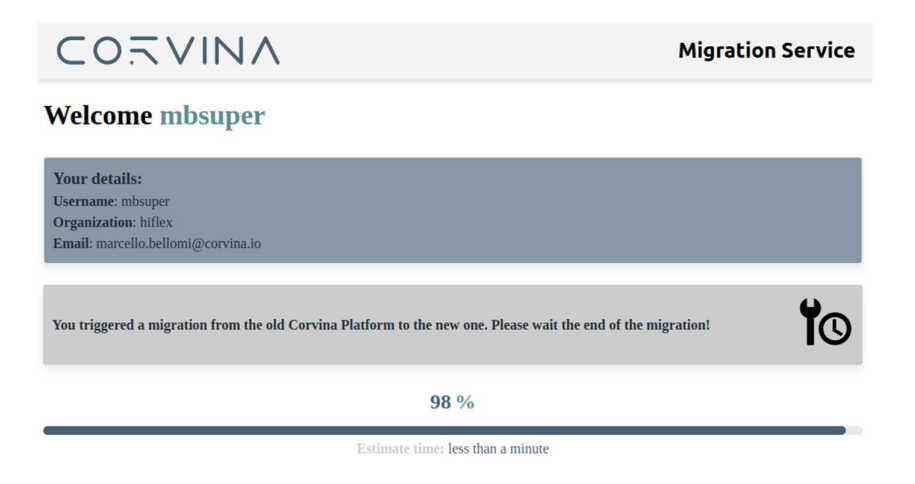

At the End of the process the following screen will provide to the user the link for connect to Corvina.

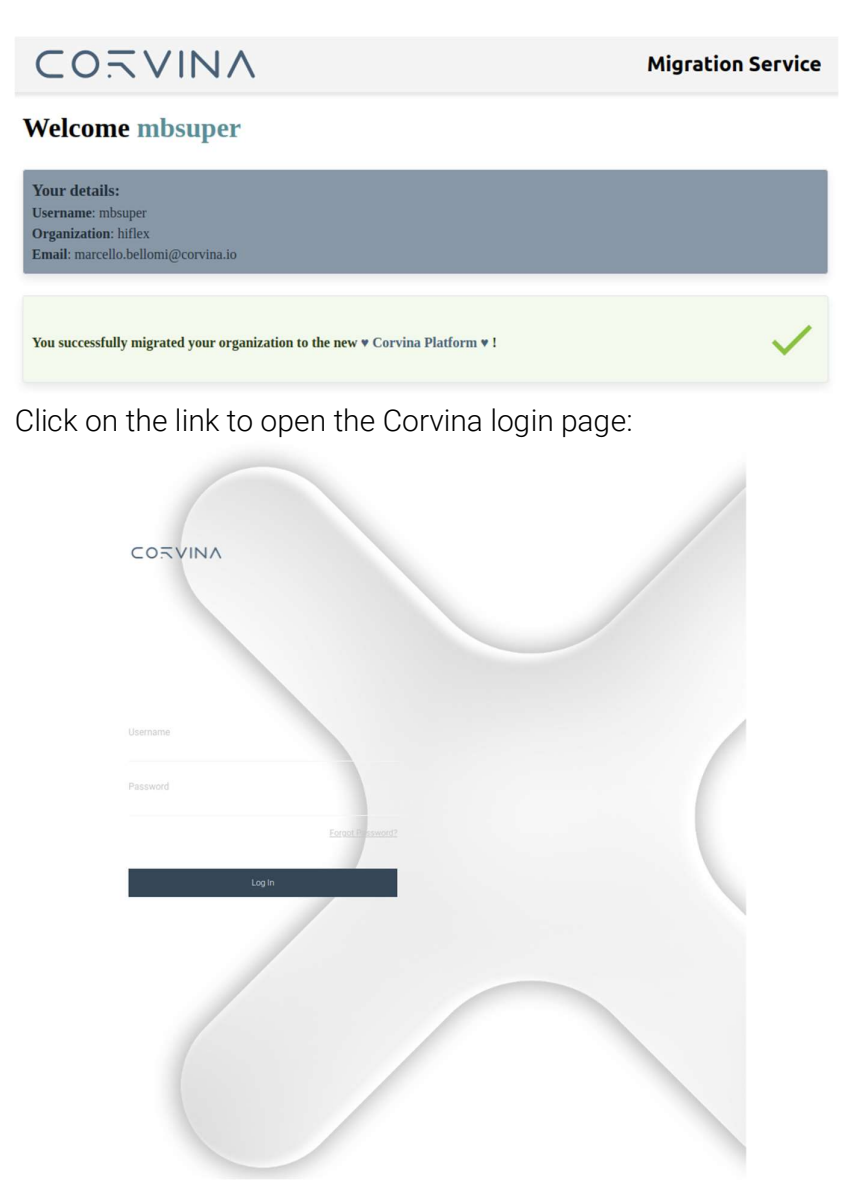

Use the previously set Email and password to access to the platform. If you are not able to access, click on the Forgot Password button:

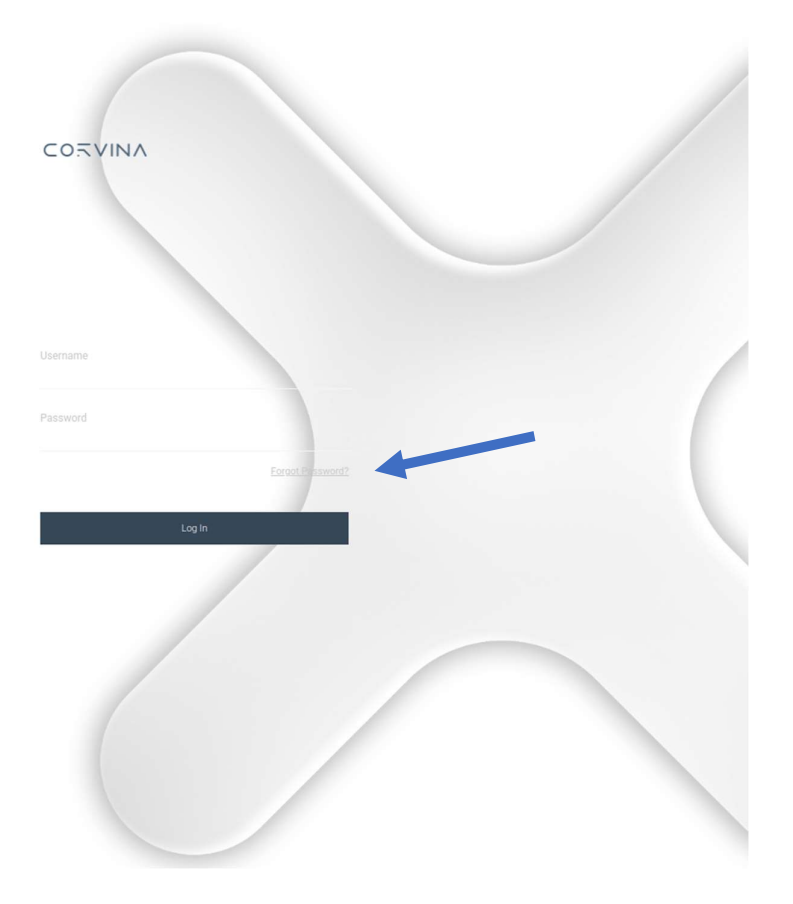

This process will send you an email to reset your password.

meantime, you cannot use the old Corvina Platform. Please wait the end of the migration!

#### Waiting page during migration

In case a user tries to login while the Organization migration is in progress the following page will be displayed communicating the user to wait and try again later.

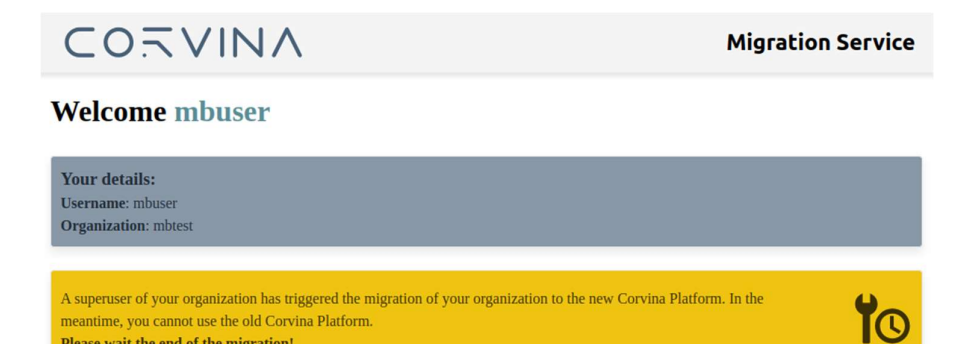

 $12 \quad \boxed{\phantom{1}}$ 

#### Operativity differences between Corvina Cloud (CC1) and Corvina (CC2)

After the migration you'll experience some changes in the VPN operativity between Corvina Cloud and Corvina:

#### Device View

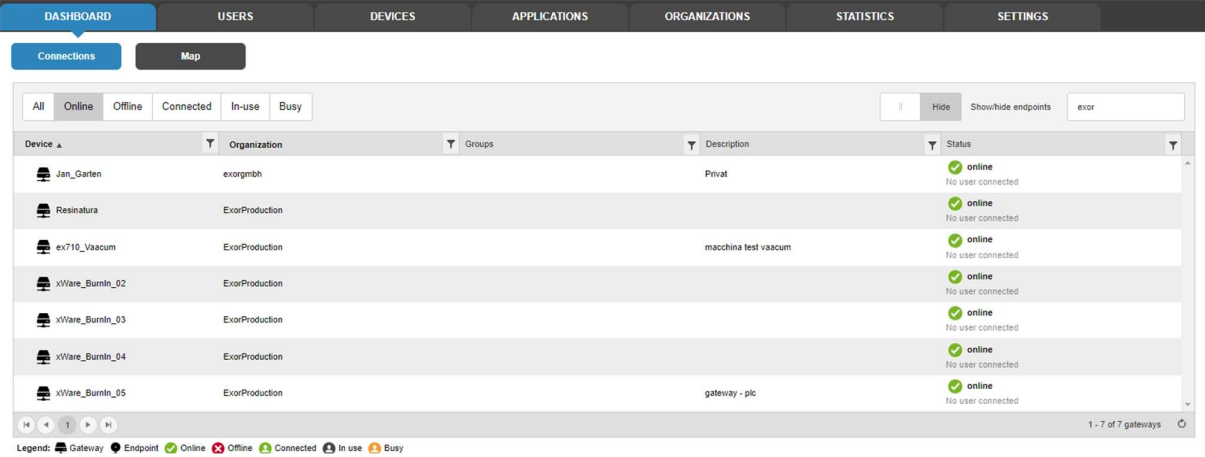

Differently from Corvina Cloud (CC1), where all the devices belonging to different organizations was displayed in a single screen, in Corvina (CC2) those devices are segregated in their own organization even if you have the possibility o see it or operate on it.

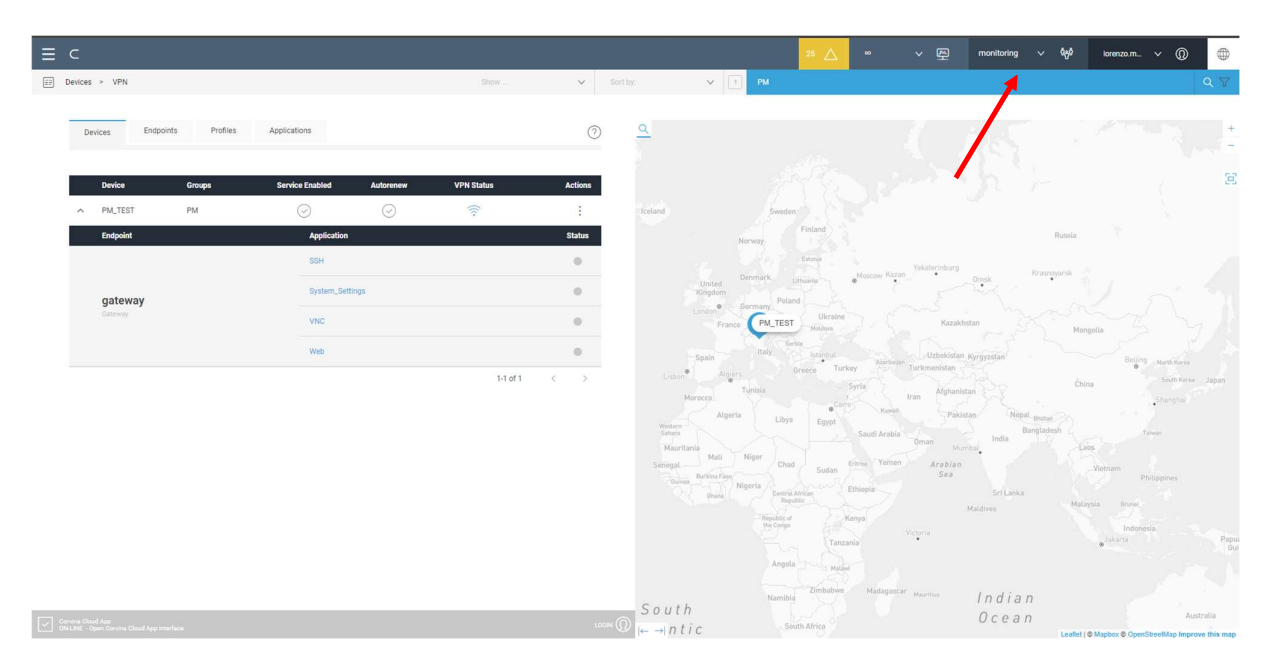

Clicking on the drop-down menu, the list of the SubOrganization will be displayed and you can choose on which one you want to access.

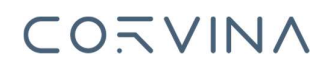

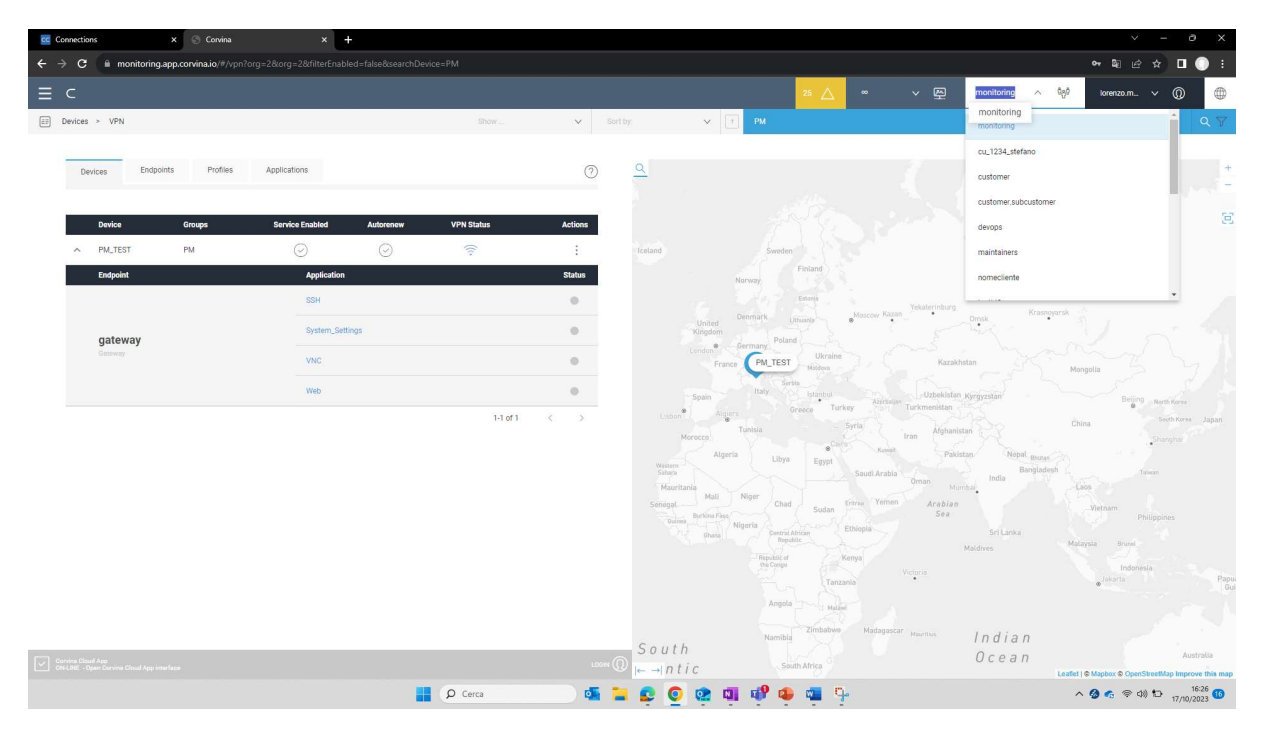

# Once accessed to the suborganization, you'll have visibility on the Suborganization's devices:<br> $\frac{1}{2}$  = c

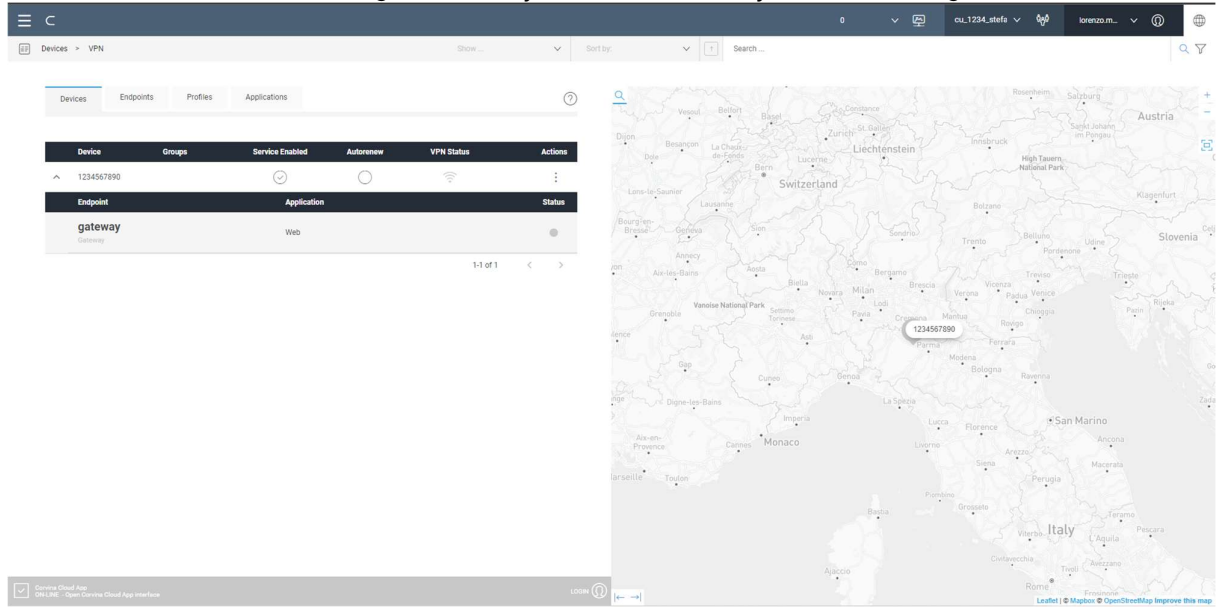

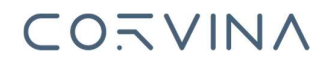

#### Connect App

After the migration, the Corvina Cloud Connect App (CC1) will no longer needed to create the point-to-point connection to the devices and needs to be uninstalled.

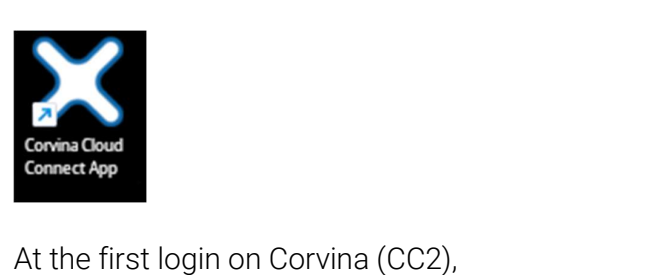

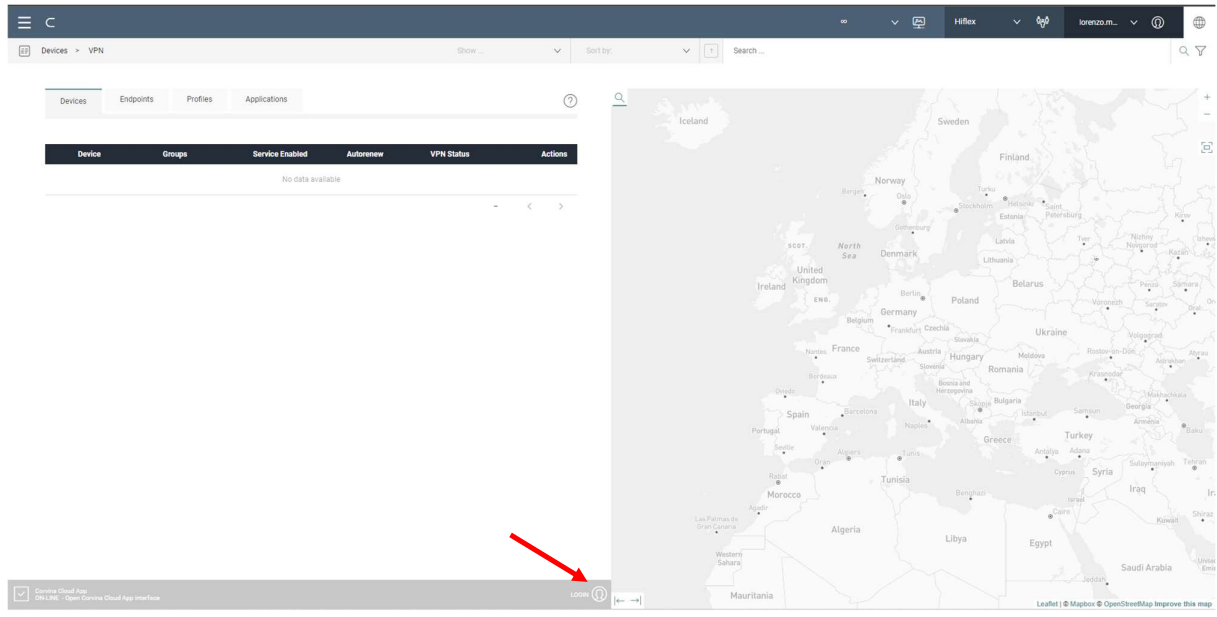

under the VPN page, the bar identified by the Arrow, will be Red.

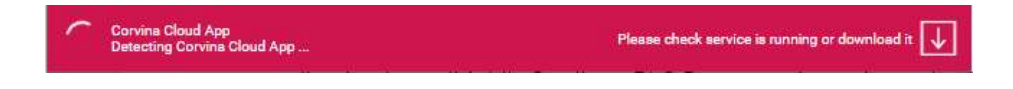

Clicking on the  $\Box$ , download the plug-in and follow the wizard), it doesn't require any configuration. This setup will install you a service in your PC that will be used by the browser to establish the point-to-point connection.

After the Setup, the bar will be gray, that means you are not connected.

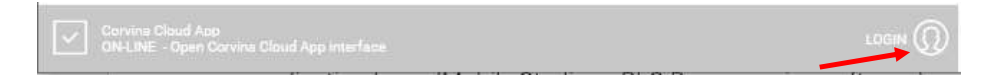

To establish a point-to point connection click on the Login icon.

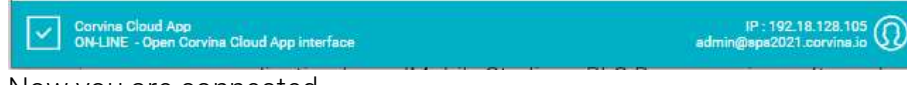

Now you are connected.

#### Corvina Cloud (CC1) to Corvina (CC2) Role Mapping

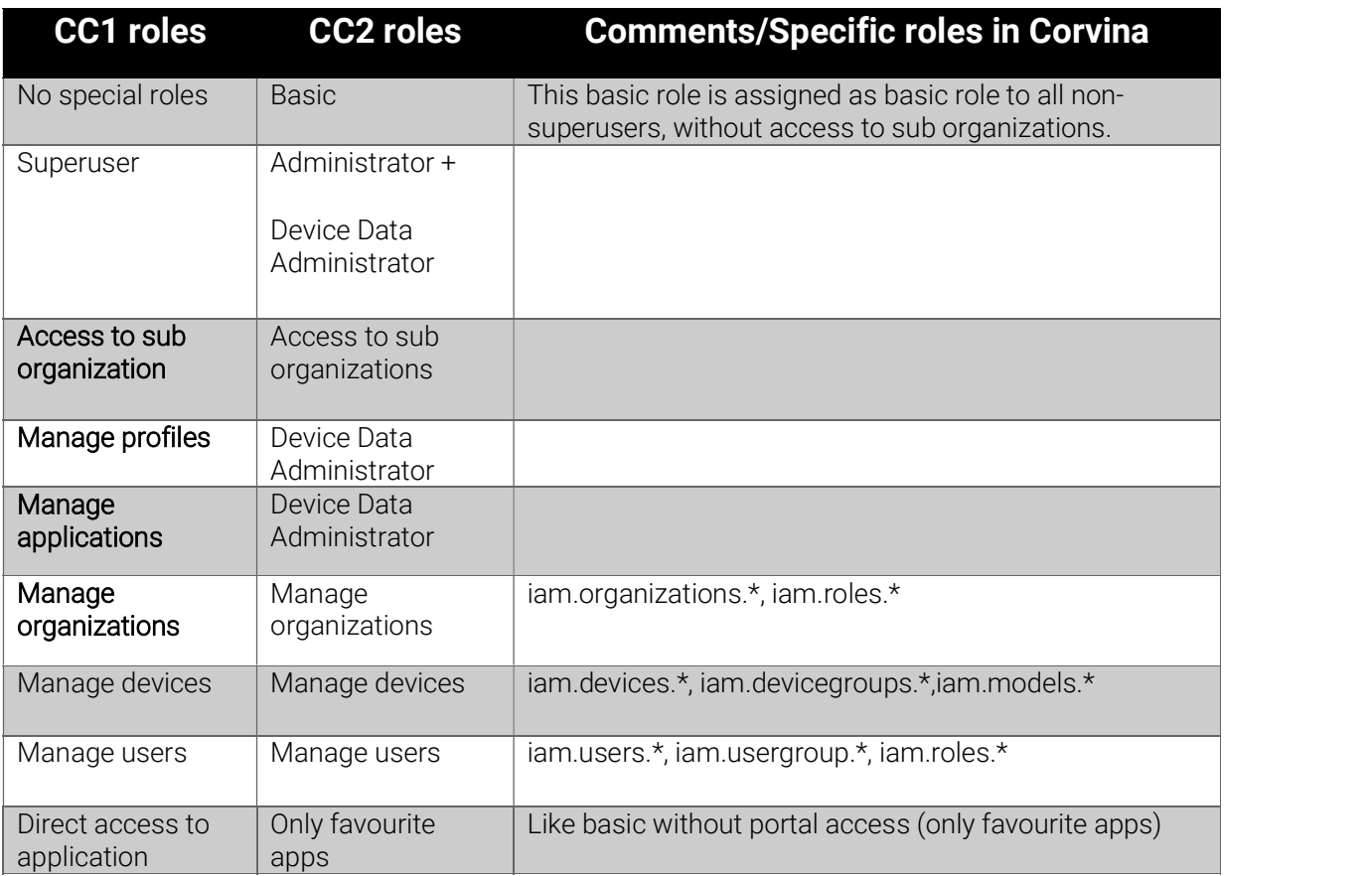

Differences Between Corvina Cloud (CC1) and Corvina (CC2) roles

#### Corvina Cloud (CC1) to Corvina (CC2) Role Mapping

To use Corvina (CC2) services in your network, you need to have these ports open:

#### Add or ask your IT department to open the following ports:

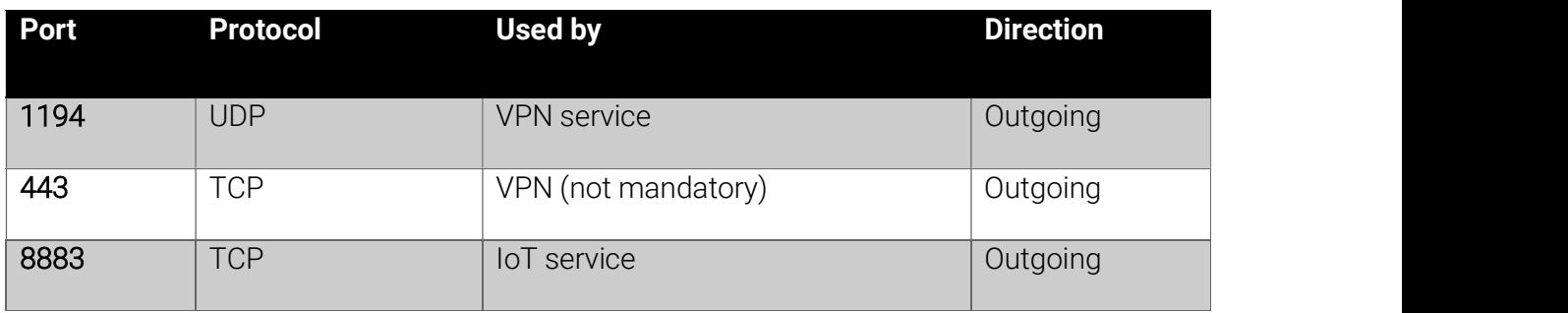

Check or ask to your IT department to make sure your internet connection can resolve these URLs:

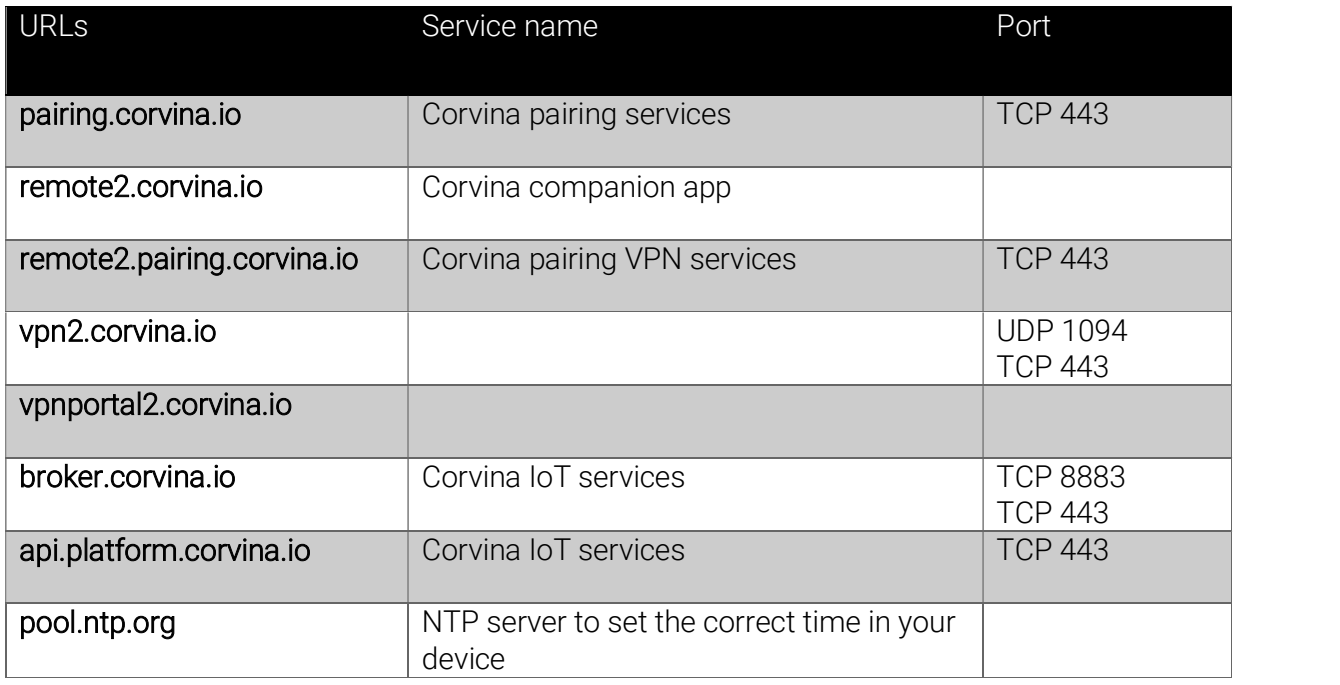

Note: The domain "Corvina.io" according to your region:

- corvina-de.io for Germany
- corvina-us.io for US

Once you have done these things, you should be able to use Corvina.

#### I'm having trouble connecting to Corvina. What should I do?

If you are having trouble connecting to Corvina, please try the following:

- Make sure that you have opened the required ports.
- Make sure that you have added the required DNS servers to your firewall rules.
- Try restarting your device.
- Contact your IT department for assistance.
- Make sure the device has the internet connection with the following command via SSH:
- 1 ping 8.8.8.8
- 2 ping google.com
- 3 ping pairing.corvina.io

#### Problems and Support

In case of problem during the migration of the Organizations, or the Users please connect to http://support.corvina.io/, register yourself with an email and open a ticket to the Support.

info@corvina.io

2022 - 2022 - 2022 - 2022 - 2022 - 2022 - 2022 - 2022 - 2022 - 2022 - 2022 - 2022 - 2022 - 2022 - 2022 - 2022